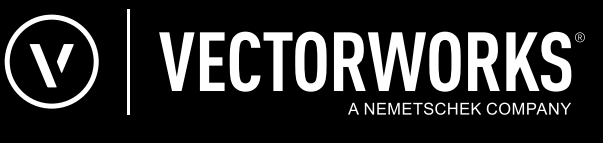

# セットアップガイド サイトプロテクションネットワーク版

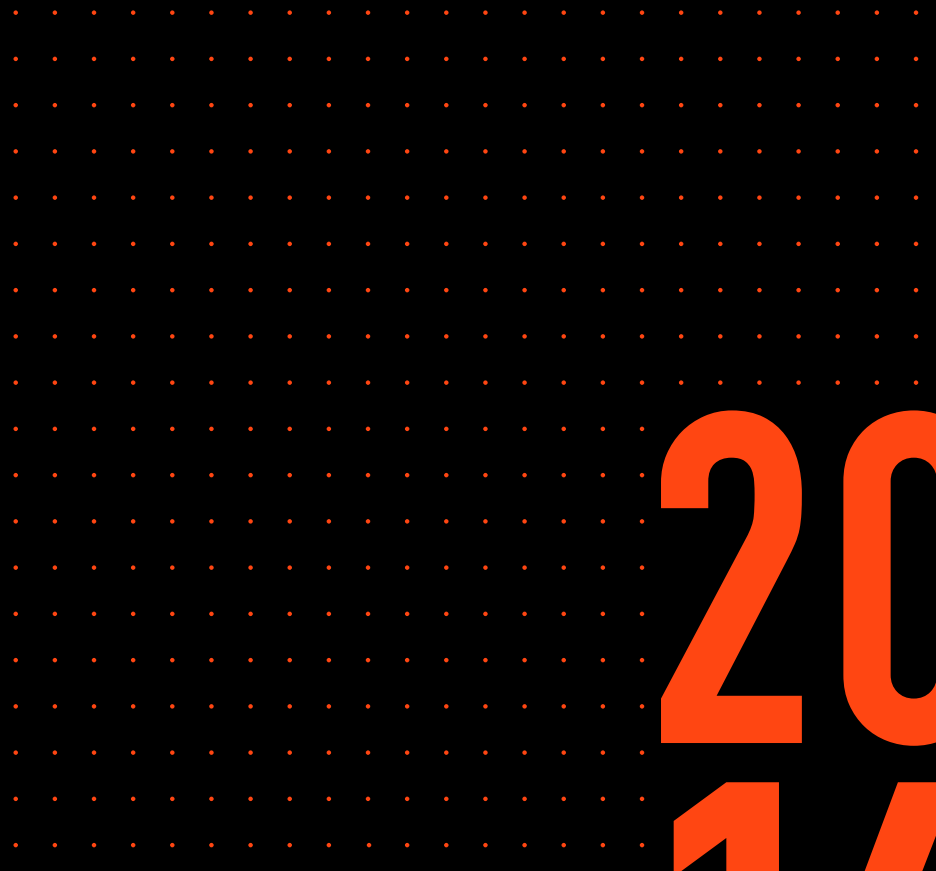

**JAPANESE VERSION** CREATED IN PARTNERSHIP WITH A&A CO., LTD. 目次

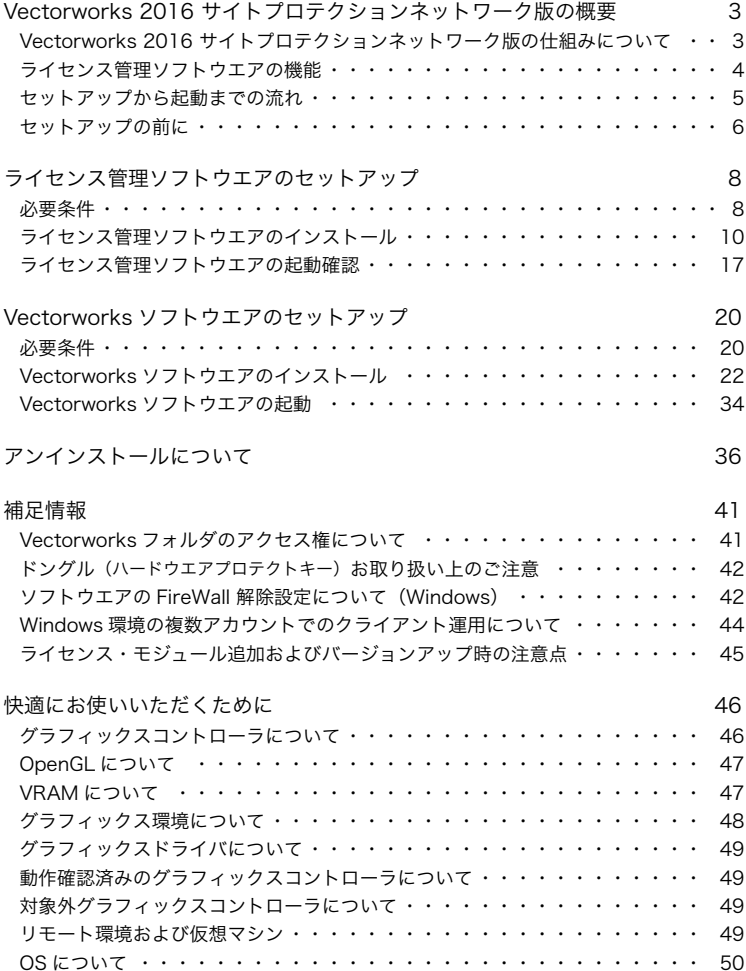

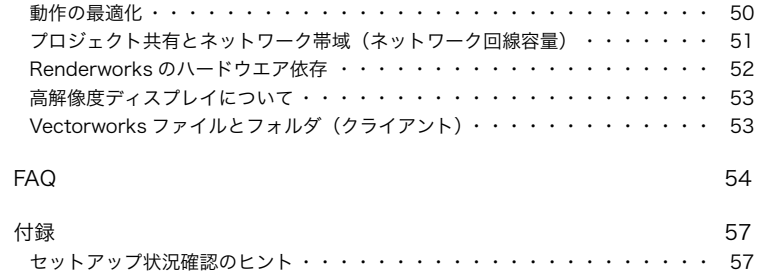

 $\,$  .

技術情報関連 ・・・・・・・

# <span id="page-3-0"></span>**1. Vectorworks 2016 サイトプロテクションネットワーク版 の概要**

### **1-1. Vectorworks 2016 サイトプロテクションネットワーク版の仕組み について**

Vectorworks® 2016 サイトプロテクションネットワーク版を購入いただき、誠にありがとう ございます。

Vectorworks 2016 サイトプロテクションネットワーク版は、サーバ/クライアント形式でラ イセンスを管理し、Vectorworks ソフトウエアを使用することができます。スタンドアロン 版では各マシンごとに Vectorworks のライセンスを用意する必要がありますが、Vectorworks 2016 サイトプロテクションネットワーク版ではサーバマシン上の Vectorworks Site Protection Server (以下、ライセンス管理ソフトウエア)が、同時に稼働するライセンス数を 管理します。このため、使用するすべてのクライアントマシンに Vectorworks 2016 サイトプ ロテクションネットワーク版をインストールしておき、必要な時だけライセンス管理ソフトウ エアからライセンスを取得して Vectorworks を起動することができます。

Vectorworks 2016 サイトプロテクションネットワーク版では Vectorworks Fundamentals を ベースに、デザインシリーズの各製品や Renderworks® の機能を「モジュール」として提供 しています。起動時にクライアントマシン側でモジュールを選択して、必要な機能やツールが 含まれる構成で Vectorworks ソフトウエアを使用できます。

なお、ライセンス管理ソフトウエアの母体は、米国 Reprise Software, Inc. 製のライセンス管 理ソフトウエア、Reprise License Manager(RLM)を使用しています。ライセンス管理ソフ トウエアの構成や概要について詳細な情報が必要な場合は、Vectorworks ヘルプまたはリファ レンスガイド .pdf を参照してください。

### <span id="page-4-0"></span>**1-2. ライセンス管理ソフトウエアの機能**

ライセンス管理ソフトウエアは以下の機能を持ち、個々の Vectorworks の起動やネッ トワーク全体での使用状況等を管理します。

- ○ クライアントがサーバソフトウエアに接続した時に起動を承認
- ライセンスプール(ライセンス全体の管理)機能
- ○ ライセンス利用状況の表示
- ○ ログによるライセンス利用状況・クライアント接続状況の出力
- ○ ライセンスの持ち出し機能
- ○ ユーザ権限・ライセンス持ち出し可能モジュール・最大持ち出し日数などを管理

### <span id="page-5-0"></span>**1-3. セットアップから起動までの流れ**

サーバの運用方法には「アプリケーション」と「サービス(または Mac ではデーモン) **\*1**」がありますが、特別な場合を除き「サービス(または Mac ではデーモン)」での 運用が便利です。下図ではセットアップの流れを説明しています。

**\*1 Windows のサービスや Mac のデーモンは、それぞれの OS が提供する機能です。 この機能により、コンピュータの起動時にライセンス管理ソフトウエアが自動的に起動します。**

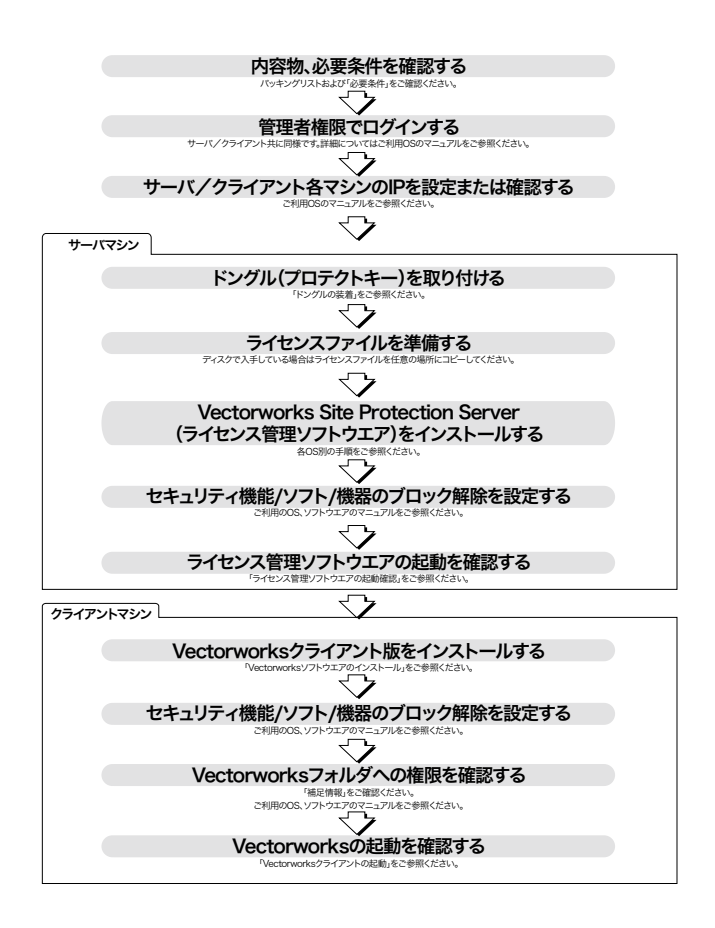

# <span id="page-6-0"></span>**1-4. セットアップの前に**

Vectorworks 2016 サイトプロテクションネットワーク版をセットアップする前に、最 低限必要なコンピュータやネットワーク関連の用語をかいつまんで記載します。 概略ですので、一部イメージしやすく要約等をした記載です。 詳しく(もしくは正確に)は各 OS のマニュアルや関連資料等をご確認ください。

#### **1-4-1. IP アドレス**

IP アドレスは、ネットワーク上で使用するコンピュータの認識番号です。言い換えれば、 ネットワーク上で使用するコンピュータの住所のようなものとも言えます。 ネットワーク上のコンピュータには、必ず固有の番号が割り当てられています。 環境にもよりますが、通常は 0 から 255 までの数値をドット(.)区切りの 4 ブロック で指定されています。 例: 192.168.3.52

使用中のコンピュータの IP アドレスは、次の方法で確認できます:

#### ・Windows

- 1. Windows ボタン (Windows 7) または、Windows ボタン +X キー (Windows 8 以降) を押し、「コントロールパネル」を選択します。
- 2. 検索ボックスに「アダプター」と入力し、「ネットワークと共有センター」の 「ネットワーク接続の表示」をクリックします。
- 3. アクティブなネットワーク接続をクリックして、ツール バーで「この接続の状況 を表示する」をクリックし、ダイアログボックス内の「詳細」ボタンをクリック します。
- 4. コンピューターの IP アドレスが、値列の「IPv4 IP アドレス」の横に表示されます。

・Mac

- 1. アップルメニュー ( アップルマーク ) >「システム環境設定」を開きます。
- 2. 一覧から「ネットワーク」をクリックします。
- 3. アクティブなネットワーク接続を選択し、「詳細」もしくは「設定」ボタンを押し ます。
- 4. 「TCP/IP」タブを選択し、下に表示されている内容の「IP(v4) アドレス:」に表示 されている数字の文字列 (XXX.XXX.XXX.XXX) が IP アドレスとなります。

### **1-4-2. ポート番号**

ポート番号は、IP アドレスの下に設けられるサブ的な認識番号です。住宅で言い換えれ ば、窓のようなものをイメージしてください。

コンピュータは外部と同時に複数の通信を行いますが、一般的に通信を行うプログラム (またはタスク) ごとに固有のポートを使用します。

ポート番号は 16 ビットの整数で、 0 番~ 65535 番まであります。

#### **1-4-3. ファイアウォール**

ファイアウォールは、コンピュータへ外部からの不正侵入を防ぐシステムです。 OS が標準的に装備しているものや、セキュリティソフトが搭載しているもの、HUB や ルータが搭載しているものなど、環境により様々なものがあります。

# <span id="page-8-0"></span>**2. ライセンス管理ソフトウエアのセットアップ**

### **2-1. 必要条件**

本製品のご利用にあたり、サーバ/クライアント型のネットワーク環境、またはそれ に準じたネットワーク環境が必要です。ご利用環境として、まず、以下の条件が必要 となります。

- ○ 1台以上のサーバ用マシンと1台以上のクライアントマシンが必要です。
- ○ インストール、および運用時は管理者(Administrator)権限のあるユーザアカウ ントが必要です。
- ウィルス対策およびセキュリティ系ソフトウエアが動作している場合には、全て を停止した状態でインストールを行ってください。

#### **2-1-1. ライセンス管理ソフトウエアの動作環境**

ライセンス管理ソフトウエアは、Vectorworks ソフトウエアのライセンスを管理しま す。ライセンス管理ソフトウエアを起動して、はじめて Vectorworks ソフトウエアを 起動できます。

 $\Box$  OS

Windows:

 Windows 10 (32bit/64bit)、Windows 8/8.1 (32bit/64bit)、Windows 7 (32bit/64bit)、 Windows Server 2012 R2 (64bit)、Windows Server 2012 (64bit)、Windows Server 2008 R2 (64bit)、Windows Server 2008 (32bit/64bit)

Mac:

 Mac OS X 10.11(El Capitan)、Mac OS X 10.10(Yosemite)、Mac OS X 10.9 (Mavericks)、Mac OS X 10.8(Mountain Lion)、Mac OS X 10.7.5 以上(Lion)、 Mac OS X 10.11 Server (El Capitan Server)、Mac OS X 10.10 Server(Yosemite Server)、Mac OS X 10.9 Server(Mavericks Server)、Mac OS X 10.8 Server(Mountain Lion Server)、Mac OS X 10.7 Server(Lion Server)

 $\Box$  CPU

Windows: Intel Pentium 以上

Mac: Intel Core 以上

□その他

 ハードディスク空き容量(Windows:40MB 以上、Mac:10MB 以上)

 CPU、メモリは対応 OS が動作する環境に準ずる

 TCP/IP プロトコルの稼働が必須

 サーバ / クライアント型のネットワーク環境、またはそれに準じたネットワーク が整備された環境

 サーバとクライアントは同一ネットワーク上で利用

 CD ドライブ

 サーバ専用パソコンが必要

 サーバアプリケーション対応クライアントアプリケーション Vectorworks 2016 サイトプロテクションネットワーク版 Vectorworks 2015 サイトプロテクションネットワーク版 Vectorworks 2014 ネットワーク版 シリーズ G

 ドングル用 USB ポート

 サーバアプリケーション管理のためのブラウザ

サーバアプリケーション(ライセンス管理ソフトウエア:英語):

- **\* ライセンス管理ソフトウエアと Vectorworks ソフトウエアの動作環境は 異なります。**
- **\* サーバマシンの IP アドレスは、原則的には固定してください。ただし、 同じサブネット内であれば、サーバマシンの IP アドレスを固定しなくて も IP アドレスの自動検知機能により接続できます。**

□内包物:CD-ROM には以下のファイルが入っています。 

 サーバインストーラ .pkg(Mac)またはサーバインストーラ .exe(Windows): ライセンス管理ソフトウエアをインストールします。

 セットアップガイド .pdf:本マニュアルです。

 リファレンスガイド .pdf:ライセンス管理ソフトウエアの詳細な設定についての 情報などが記載されているマニュアルです。

「ログファイルコンバータ」フォルダ:レポートログの管理に使用できる LogFileConverter が収録されています。

# <span id="page-10-0"></span>**2-2. ライセンス管理ソフトウエアのインストール**

サーバマシンに必要なライセンス管理ソフトウエアをインストールする前に、事前確 認とドングルの装着をしておきます。

### **2-2-1. インストール前の準備**

ライセンス管理ソフトウエアをインストールする前に以下をご確認ください。

- パソコンのシステム時計を正確に合わせてください。
- パソコンを LAN に接続し、ネットワークに接続できるかご確認ください。
- IP アドレスを確認してください。(Vectorworks ソフトウエアの起動設定などで必 要)

### **2-2-2. ドングルの装着**

ドングル接続の際には取り付け口の形状などをよく確かめて、丁寧にお取り扱いくだ さい。製品には万全を期しておりますが、無理なお取り扱いはドングル本体や接続先 を破損させるおそれがあります。

- 1. サーバマシンにドングルを接続します。マシン本体の USB ポートにしっかりと取 り付けてください。緩みがあるとアプリケーションが正常に動作しませんのでご 注意ください。
- 2. Windows 環境の場合、正常に接続されると USB 装置のインストールダイアログ ボックスが表示される場合があります(これは「新しいハードウエアが検出され ました」など、OS が表示するダイアログボックスです)。指示に従って作業を進 めてください。

### **2-2-3. Mac へのインストール**

- 1. ドングルが装着されているのを確認してください。
- 2. ライセンスファイル (.lic ファイル)の場所を確認します。ディスクで入手してい る場合は、ファイルを任意の場所にコピーしてください。 **\* ファイル名は、LPF\_ ドングル ID の下 6 桁 + 拡張子(.lic)です。**

3. ライセンス管理ソフトウエア用 CD-ROM 内の「サーバインストーラ .pkg」をダブ ルクリックし、インストール作業を開始します。

4. 「はじめに」ダイアログボックスの後で、インストールの種類を確認するダイアロ グボックスが表示されます。「デーモンとしてインストールする」を選択し、「続 ける」ボタンをクリックしてください。

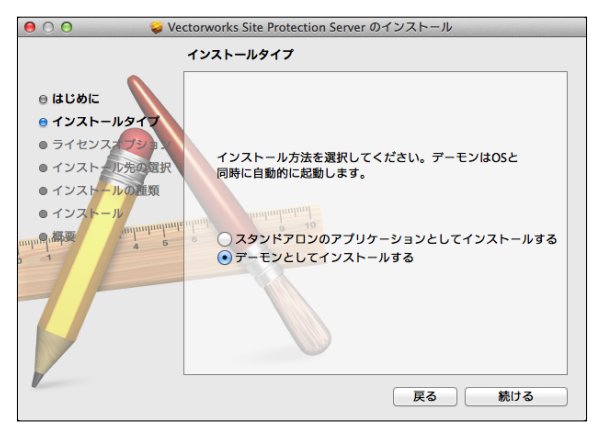

Mac のデーモンは OS が提供する機能です。

この機能を利用することで、Mac 起動時にライセンス管理ソフトウエアが自動的に起 動します。

アプリケーションとしてインストールすると、Mac の起動時にライセンス管理ソフト ウエアを手動で起動する必要があります。 特別な場合を除きデーモンとしてインストールし、運用してください。

- 5. ライセンスオプションダイアログボックスが表示されます。ここでは以下の設定 を行います。
	- 5-1.「ライセンスファイル」ボックス右側のボタンをクリックし、任意の場所に コピーしておいたライセンスファイルを選択します。
	- 5-2. 必要な場合はライセンス管理ソフトウエアが使用するポート番号を設定しま す。
	- **\* ポート番号の変更を通常は行う必要はありませんが、ネットワーク管理上、 必要な場合はここで設定することができます。**
	- **\* ポート番号の変更を行った場合は、クライアントのセットアップやバージョ ンアップ時などに変更した情報が必要となります。変更した番号をかならず 控えておいてください。**

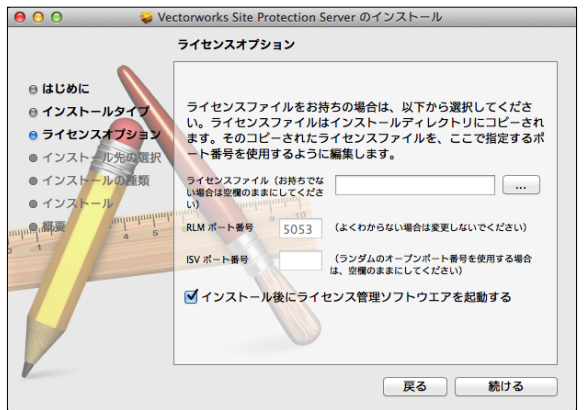

 5-3.「インストール後にライセンス管理ソフトウエアを起動する」にチェックを 入れたまま、「続ける」ボタンをクリックしてください。

#### **ライセンス管理ソフトウエアが使用するポートについて**

- \* RLM ポート番号: Vectorworks クライアントと TCP/IP ポート (5053)で 起動確認のための通信を行っています。Vectorworks クライアントとサー バプログラムを特定のポート番号で接続したい場合は、ポート番号を入力 します。
- \* ISV ポート番号:RLM サーバは、ISV サーバと UDP ポート(ランダム)で 通信を行い、連携して動作しています。任意のポートに固定したい場合は、 ポート番号を入力します。
- \* ライセンス管理ソフトウエアは、この設定のほか、ライセンス管理ソフト ウエアを管理するために、ブラウザと TCP/IP ポート(5054)で通信を行い、 情報を表示します。
- 6. インストール先を確認してインストールを続けます。正常にインストール作業が 終了すると、インストール完了を示すダイアログボックスが表示されます。「閉じ る」ボタンをクリックし、インストール作業を終了します。 ドングルのランプが赤く点灯していることを確認してください。
- 7. 必要に応じ、セキュリティソフトや OS のファイアウォールの設定を確認してく ださい。設定により通信が妨げられている場合、ライセンス管理ソフトウエアや クライアントの Vectorworks ソフトウエアの正常な動作に支障が出る可能性があ ります。

インストールが終了すると、デフォルトの設定ではアプリケーションフォルダに 「Vectorworks Site Protection Server」フォルダが生成され、ライセンス管理ソフトウ エアがバックグラウンドで起動します。

| ライセンス管理ソフトウエアファイル一覧 (Mac) |                             |
|---------------------------|-----------------------------|
| hasp darwin 40101.dylib   | ドングル関連ファイル                  |
| hasp_darwin_60342.dylib   | ドングル関連ファイル                  |
| Log File Converter.app    | ログファイルユーティリティ               |
| Irlm                      | RLM ライセンスマネージャプログラム         |
| Irlmanon                  | RLM ログファイルの変更プログラム (使用しません) |
| <b>I</b> rImtests         | RLM 性能テストプログラム (使用しません)     |
| <u>Irlmutil</u>           | RLM ユーティリティプログラム (使用しません)   |
| Uninstall                 | アンインストールバッチ                 |
| lv2c                      | ドングル関連ファイル                  |
| vektorwrx                 | ISV サーバソフトウエア               |

**\* 動作に必要なファイルが複数インストールされますが、削除などしないで ください。**

ライセンス管理ソフトウエアはダイアログボックスなどのインターフェイスを搭載し ていません。起動や動作の確認はこのあとの説明に従って行います。

### **2-2-4. Windows へのインストール**

- 1. ドングルが装着されているのを確認してください。
- 2. ライセンスファイル (.lic ファイル)の場所を確認します。ディスクで入手してい る場合は、ファイルを任意の場所にコピーしてください。 **\* ファイル名は、LPF\_ ドングル ID の下 6 桁 + 拡張子(.lic)です。**

3. ライセンス管理ソフトウエア用プログラム CD-ROM 内の「サーバインストー

- ラ .exe」を起動します。
- 4. 「ようこそ」ダイアログボックスの後で、インストール先を確認するダイアログボッ クスが表示されます。適切な場所を選択し、「次へ」ボタンをクリックしてください。
- 5. インストールの方法を選択するダイアログボックスが表示されます。「Windows サービスとしてインストールする」を選択し、「次へ」ボタンをクリックしてくだ さい。

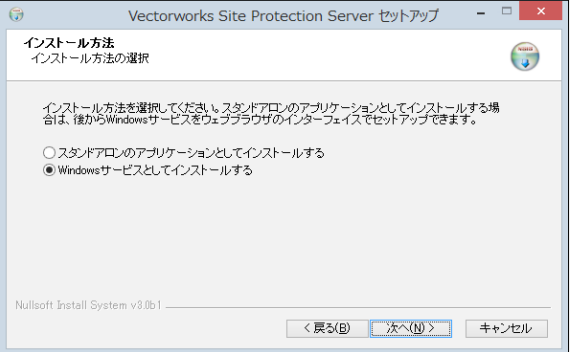

- 6. ネットワーク設定ダイアログボックスが表示されます。ここでは以下の設定を行 います。
	- 6-1.「ライセンスファイル」ボックス右側のボタンをクリックし、任意の場所に コピーしておいたライセンスファイルを選択します。
	- 6-2.必要な場合はライセンス管理ソフトウエアが使用するポート番号を設定しま す。
	- **\* ポート番号の変更を通常は行う必要はありませんが、ネットワーク管理上、 必要な場合はここで設定することができます。**
	- **\* ポート番号の変更を行った場合は、クライアントのセットアップやバージョ ンアップ時などに変更した情報が必要となります。変更した番号をかならず 控えておいてください。**

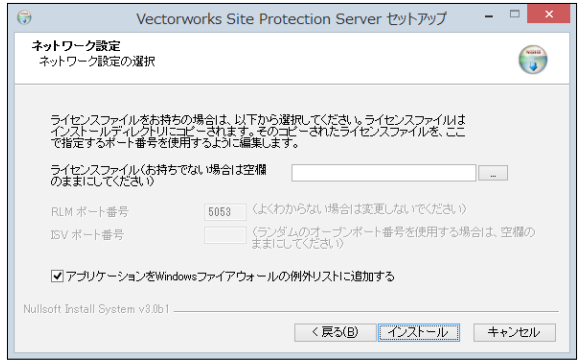

 6-3.「アプリケーションを Windows ファイアウォールの例外リストに追加する」 にチェックを入れたまま、「インストール」ボタンをクリックしてください。

#### **ライセンス管理ソフトウエアが使用するポートについて**

- \* RLM ポート番号: Vectorworks クライアントと TCP/IP ポート (5053)で 起動確認のための通信を行っています。Vectorworks クライアントとサー バプログラムを特定のポート番号で接続したい場合は、ポート番号を入力 します。
- \* ISV ポート番号: RLM サーバは、ISV サーバと UDP ポート (ランダム)で 通信を行い、連携して動作しています。任意のポートに固定したい場合は、 ポート番号を入力します。
- \* ライセンス管理ソフトウエアは、この設定のほか、ライセンス管理ソフト ウエアを管理するために、ブラウザと TCP/IP ポート(5054)で通信を行い、 情報を表示します。
- 7. 正常にインストール作業が終了すると、インストール完了を示すダイアログボッ クスが表示されます。「ライセンス管理ソフトウエアを起動する」にチェックを入 れたまま、「完了」ボタンをクリックしてください。インストール作業を終了します。 ドングルのランプが赤く点灯していることを確認してください。
- 8. 必要に応じ、セキュリティソフトや OS のファイアウォールの設定を確認してく ださい。設定により通信が妨げられている場合、ライセンス管理ソフトウエアや クライアントの Vectorworks ソフトウエアの正常な動作に支障が出る可能性があ ります。

インストールが終了すると、「Vectorworks Site Protection Server」フォルダが作られ ライセンス管理ソフトウエアがバックグラウンドで起動します。

| ライセンス管理ソフトウエアファイル一覧 (Windows) |                             |  |
|-------------------------------|-----------------------------|--|
| hasp_windows_40101.dll        | ドングル関連ファイル                  |  |
| hasp windows 60342.dll        | ドングル関連ファイル                  |  |
| LogFileConverter.exe          | ログファイルユーティリティ               |  |
| rlm.exe                       | RLM ライセンスマネージャプログラム         |  |
| rlmanon.exe                   | RLM ログファイルの変更プログラム (使用しません) |  |
| rlmutil.exe                   | RLM ユーティリティプログラム (使用しません)   |  |
| luninstall.exe                | アンインストールバッチ                 |  |
| v2c                           | ドングル関連ファイル                  |  |
| vektorwrx.dlog                | ISV サーバソフトウエア関連書類           |  |
| vektorwrx.exe                 | lISV サーバソフトウエア              |  |

**\* 動作に必要なファイルが複数インストールされますが、削除などしないで ください。**

ライセンス管理ソフトウエアはダイアログボックスなどのインターフェイスを搭載し ていません。起動や動作の確認はこのあとの説明に従って行います。

# <span id="page-17-0"></span>**2-3. ライセンス管理ソフトウエアの起動確認**

### **2-3-1. ライセンス管理画面 (Reprise License Server Administration) の 表示**

ライセンスの各種管理を行うための管理画面はウェブブラウザから表示します。ここ では管理画面の開き方を記載します。

この操作は、各種設定を行うための最初のステップです。

「Reprise License Server Administration」ウインドウ(以下、管理画面)を表示するには:

- 1 ライセンス管理ソフトウエアが起動しているマシンでブラウザウインドウを開き、 アドレスに <http://localhost:5054> を入力し、確定します。 **\* サーバ機以外のマシンから管理画面を開くには、http://192.168.1.1:5054 のように、ブラウザのアドレスに IP アドレスを入力します。**
- $-10 x$ A http://localhost:5054/ho  $\overline{D}$  =  $\overline{\mathbb{E}}$  d  $\times$   $\overline{\mathbb{E}}$  rim admin - Reprise Lic...  $\times$ n. **Reprise License Server Administration** Reprise Copyright (c) 2006-2013, Reprise Software, Inc. All Rights Reserved Logins disabled **RLM License Server Administration v10.1** This web interface is an integral part of the rim server DT M If rim is started without any parameters, the web interface runs on port 5054 Administration rim can also be started with the -nows option to disable this web interface **Commands** rim can be started with the -ws port# option to specify another port number This tool allows you to perform status and administration functions on the RLM server.<br>Choose a command from the list on the left-hand side of the window. Choose a con from the list below Reprise Software, Inc<br>1530 Meridian Ave<br>Suite 290<br>San Jose, CA 95125 **Status** www.reprisesoftware.com<br>info@reprisesoftware.com Shutdown Reread/Restart<br>Servers RLM contains software developed by the OpenSSL Project<br>for use in the OpenSSL Toolkit (http://www.openssl.org/<br>Copyright (c) 1998-2008 The OpenSSL Project. All rights reserved.<br>Copyright (c) 1995-1998 Eric Young (eay@crypt **Switch Reportlog New Reportlog** Webserver Copyright (c) 2006-2013 GoAhead Software, Inc. All Rights Reserved. **Switch Debuglog** to://www.goahead.com **Edit License Files WEBSERVER** nage Windows Service **Activate License Diagnostics RLM Manual System Info** About...
- 2 管理画面が開きます。

ライセンス管理ソフトウエア管理画面の左ペインの各ボタンで、ライセンス管理ソフ トウエアの各操作を行うことができます。

### **2-3-2. 稼働状況の確認**

ライセンス管理ソフトウエアの稼働状況は以下の手順で確認することができます。

- 1 管理画面の左ペインで「Status」をクリックし、ステータス画面を表示します。
- 2 ステータス画面の Server Status 列にある「vektorwrx」をクリックすると、現在 のライセンス管理の状況が表示されます。

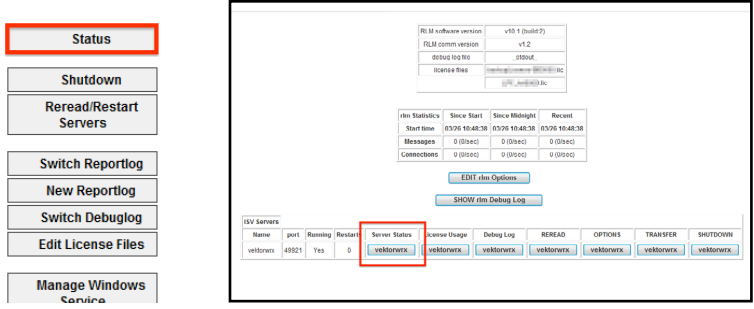

**\* ボタンが表示されない場合は、セットアップに問題がある可能性があります。 サーバマシンの再起動、ドングルの装着状況やセキュリティソフトや OS の ファイアウォールの設定を確認してください。**

ここまでの操作で ISV サーバの状況を表示します。この画面は Vectorworks サイトプ ロテクションネットワーク版のライセンス利用状況の確認などにも使用します。

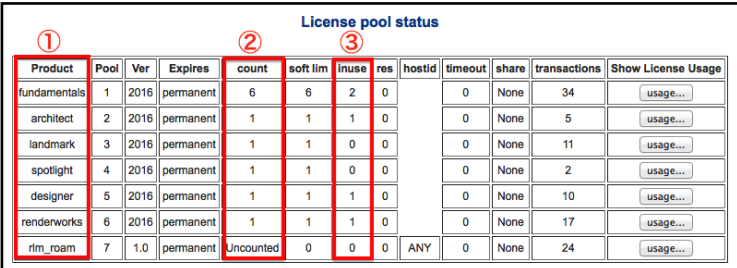

様々な情報が表示されますが、「License pool status」で具体的な稼働状況が確認でき ます。導入中のライセンスと照らしあわせて、起動状況を確認してください。

① Product(プロダクト):

製品名(モジュール名)を表示します。

② Count(カウント):

ライセンス管理ソフトウエアで使用可能な、各ライセンス数を表示します。

③ inuse(インユース):

現在使用されているライセンス数を表示します。

この例では、Fundamentals で最大 6 本、Architect、Landmark、Spotlight、Designer、 Renderworks を各 1 ライセンスずつ付加することができます。

現在、2 台のクライアントがライセンスを使用中で、残りのライセンスは

Fundamentals が最大 4 本、Landmark、Spotlight を各 1 ライセンス付加することが可 能です。

#### **\* プロダクトやカウントの項目が表示されない場合、ドングルに対応したライ センスファイルを使用していない可能性があります、**

#### **\* モジュールやライセンスの追加購入を頂いても情報が正しく表示されていな い場合は、最新のライセンスファイルを使用していない可能性があります。 \* 正しいライセンスファイルがインストールされているかを確認してください。**

ライセンス管理ソフトウエアはライセンス管理を行うために様々な機能を搭載してい ます。詳しくは Vectorworks ヘルプまたはリファレンスガイド .pdf をご覧ください。

# <span id="page-20-1"></span><span id="page-20-0"></span>**3. Vectorworks ソフトウエアのセットアップ**

Vectorworks ソフトウエアを快適にご使用いただくために、以下の内容をご確認の上、 ソフトウエアのインストールを行ってください。

### **3-1. 必要条件**

お使いのパソコンが以下の条件を満たしているかご確認ください。条件を満たしてい ない場合、Vectorworks が正常に起動しない場合があります。 Vectorworks を快適にご使用いただくために条件を満たしたパソコンでご使用になる ことを強くお薦めいたします(2015 年 10 月 30 日現在)。

#### **3-1-1. Vectorworks ソフトウエアの動作環境**

 $\Box$  OS

 Windows:※ 32bit OS には対応しておりません。 Windows 10 、Windows 8/8.1、Windows 7

Mac:

Mac OS X 10.11(El Capitan)、Mac OS X 10.10(Yosemite)、Mac OS X 10.9 (Mavericks)

□ CPU

 Intel Core i5 以上

□メモリ

推奨 8GB 以上(最小 4GB)

大きなファイルや複雑なレンダリングには 8GB 〜 16GB を推奨

※ CPU 内蔵グラフィックス (Iris、Iris Pro など ) の場合、VRAM をメインメモリから取 得します。VRAM の使用分を考慮してメモリを搭載してください。

□画面解像度

推奨 1920 x 1080 以上(最小 1440x 900) Windows:4K ディスプレイ対応

 Mac:Retina ディスプレイ対応

※高解像度ディスプレイ利用時の注意点については 53 [ページの「6-13.](#page-53-1) 高解像度ディ [スプレイについて」を](#page-53-1)参照ください。

□グラフィックス

・以下の条件を満たすグラフィックスコントローラが必要 -VRAM 推奨  $2 \sim 4GB$  (最小 1GB)

 -OpenGL2.1 対応

- ・ グラフィックスボードを推奨。
- ・ オンボードグラフィックスの場合

 - グラフィックスメーカー製 単体グラフィックスを推奨。

 -CPU 内蔵グラフィックスの場合、Iris、Iris Pro を推奨。Intel HD Graphics では正 常に動作しない場合があります。

※詳細は各パソコンメーカー、販売店等へお問い合わせください。

※ドライバは最新にアップデートしてご使用ください。

※ NVIDIA NVS シリーズは、動作対象外です。(Windows)

□その他

- ・ ハードディスク空容量:19GB(オプションライブラリ 16GB を含む) ・DVD ドライブ
- ・TCP/IP プロトコルの稼働が必須
- ・サーバ / クライアント型のネットワーク環境、またはそれに準じたネット ワークが整備された環境
- ・ サーバとクライアントは同一ネットワーク上で利用
- ・PDF 閲覧のための PDF 閲覧ソフト
- ・ ヘルプ閲覧のためのブラウザ
- ・ より高速な CPU の使用とメモリ追加によって Vectorworks の操作性が向上し ます。
- ・ 最新の情報は、以下の web サイトでご確認ください。

 <http://www.aanda.co.jp/Vectorworks/sysreq.html>

- **\* ライセンス管理ソフトウエアと Vectorworks ソフトウエアの動作環境は 異なります。**
- **\* サーバマシンの IP アドレスは、原則的には固定してください。ただし、 同じサブネット内であれば、サーバマシンの IP アドレスを固定しなくて も IP アドレスの自動検知機能により接続できます。**

### <span id="page-22-0"></span>**3-2. Vectorworks ソフトウエアのインストール**

### **3-2-1. シリアル番号の準備**

適切なシリアル番号をご用意の上、インストール作業を行ってください。 シリアル番号は、製品内の製品購入書に記載されています。

### **3-2-2. シリアル番号について**

- シリアル番号は全 24 桁です。 例: GBXJAZ-XXXXXX-XXXXXX-XXXXXX
- ○ シリアル番号は全て半角英数字(1バイト文字)の大文字です。入力時は全角や 小文字を使用しないでください。
- シリアル番号はアルファベットのO(オー)と I(アイ)は使用していません。「0」 はゼロを、「1」はイチを意味します。
- シリアル番号には「-」(ハイフン)が必要です。

### **3-2-3. インストールに関するご注意**

Vectorworks ソフトウエアのインストール作業の前に以下の点にご注意ください。

- Vectorworks インストール先のフォルダパスについて Vectorworks のインストールパスのフォルダ名に2バイト(日本語)を使用しな いでください。
- パソコンのユーザアカウントについて パソコンのユーザアカウント名に2バイト(日本語)を使用しないでください。 Windows の場合は、コントロールパネル>ユーザーアカウントでご確認ください。 Mac の場合は、システム環境設定>ユーザとグループでご確認ください。
- フォルダのアクセス権限

インストール先ディレクトリ(アプリケーションフォルダなど)がフルアクセス (読み書き可能)であることが必要です。または、同条件を満たしたユーザ権限(ア カウント)でログインされていることも必要です。アクセス権限についての詳し い内容は、41 ページの「5-1. [Vectorworks フォルダのアクセス権について」](#page-41-1)を ご参照ください。

○ ハードディスクのフォーマット 次のドライブフォーマットオプションには対応しておりません。ご注意ください。 UNIX / MS-DOS / 大文字と小文字を区別(Mac)

- ウィルス対策ソフト等 ウィルス対策およびセキュリティ系ソフトウエアが動作している場合には、全て を停止した状態でインストールを行ってください。
- モジュールを追加した場合のインストール モジュール追加サービス製品(Architect, Landmark, Spotlight , Designer モジュー ル)をご購入された場合は、Vectorworks の再インストールを行う必要はありま せん。注意事項いついて、詳しくは 45 ページの「5-5. [ライセンス・モジュール](#page-45-1) [追加およびバージョンアップ時の注意点」を](#page-45-1)ご覧ください。
	- **\* インストール時にライブラリファイルをインストールしなかった場合、ま たはモジュールを追加した場合、後からライブラリファイルをインストー ルすることができます。ヘルプメニューの「オプションライブラリ ( ダウ ンロード )」を選択して任意のライブラリをインストールしてください。**

### **3-2-4. インストール前の準備**

Vectorworks ソフトウエアをインストールする前に以下をご確認ください。

- パソコンのシステム時計を正確に合わせてください。
- パソコンを LAN に接続し、ネットワークに接続できるかご確認ください。
- パソコンの言語で「日本語」を選択してください。
- プリンタドライバをインストールしてください。
- ユーザアカウント名に 1 バイト (半角英数字) が使用されていることをご確認く ださい。2 バイト(日本語文字)の場合は、1 バイトへ変更してください。
- グラフィックスドライバを最新バージョンヘアップデートしてください。 (Windows)

### **3-2-5. Vectorworks ソフトウエアのインストール手順**

- 1. DVD ドライブへ Vectorworks インストール DVD を挿入し、開いてください。
- 2. DVD-ROM 内の「VW2016 インストーラ」をダブルクリックします。

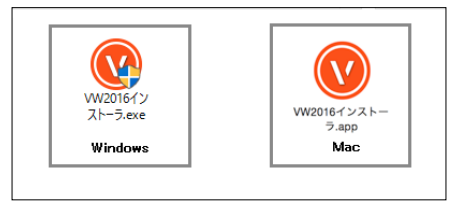

3. インストールダイアログが表示されます。「次へ」をクリックします。

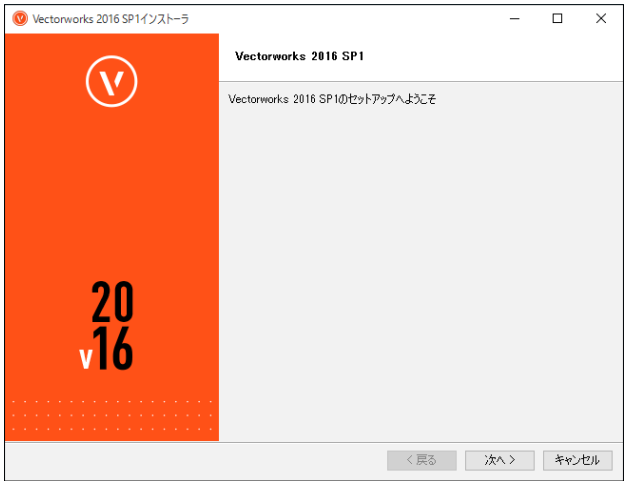

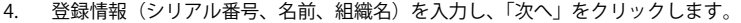

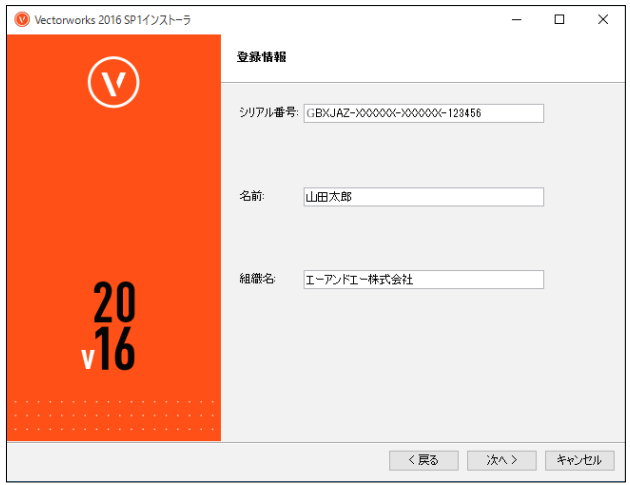

5. Vectorworks 使用許諾契約をよくお読み頂き、同意したら「同意します」に チェックを入れ、「次へ」をクリックします。

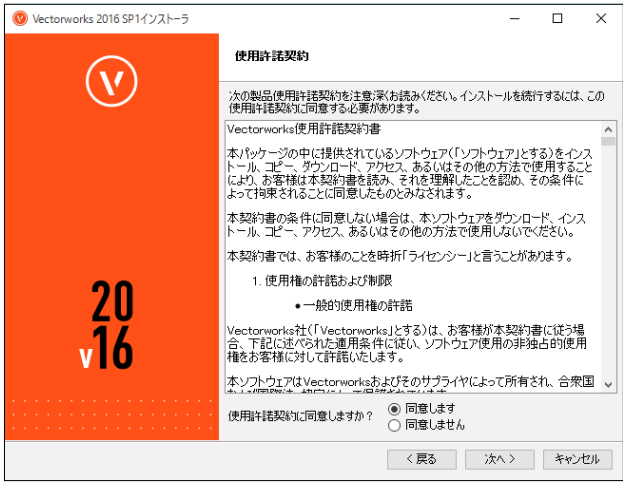

6. 「お読みください」の記載内容を確認し、「次へ」をクリックします。

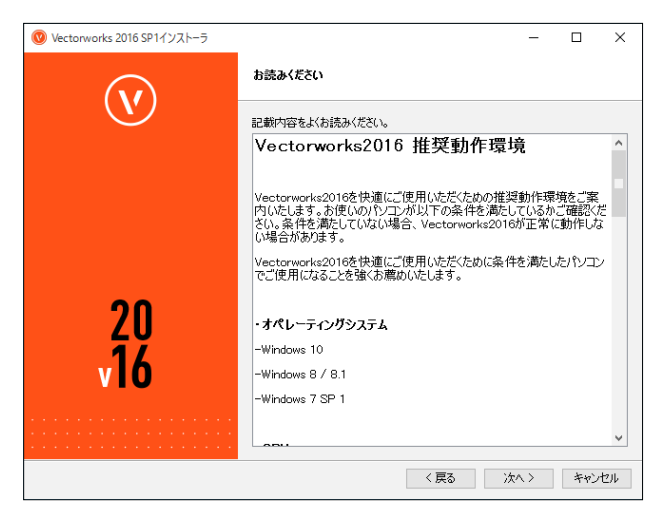

7. インストール先のディレクトリを選択し、「次へ」をクリックします。

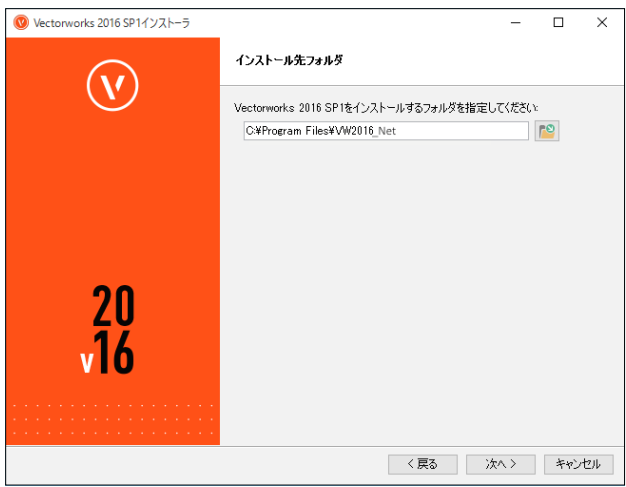

8. インストールの準備が整いました。「次へ」をクリックするとインストールが開始 されます。

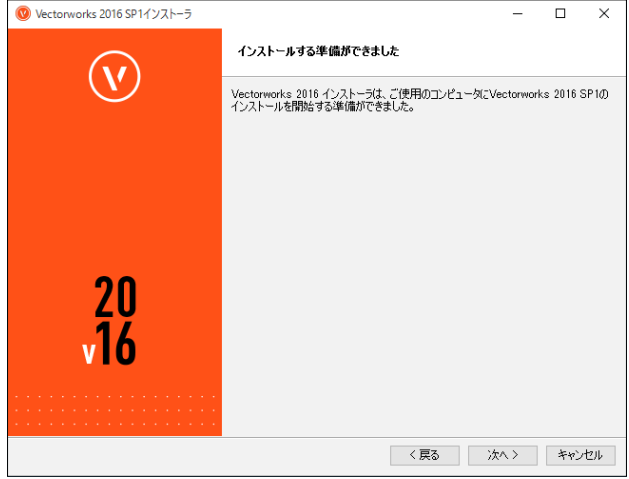

9. インストール中です。

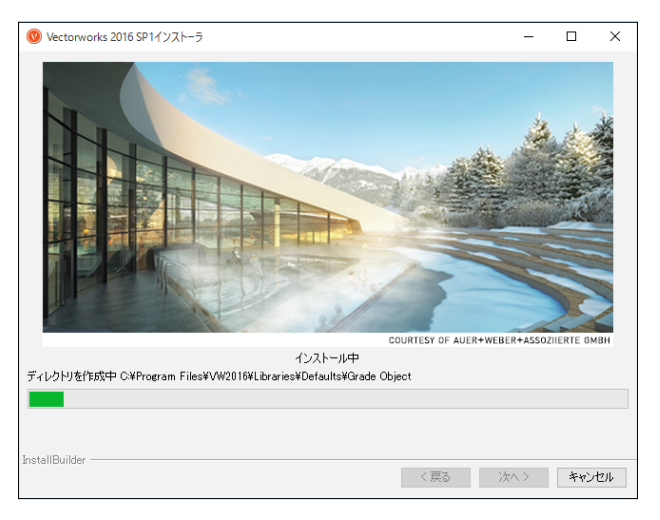

10. インストールが終了すると、オプションダイアログが表示されます。 任意のオプションを選択してください。 「終了」ボタンをクリックするとインストーラが終了します。

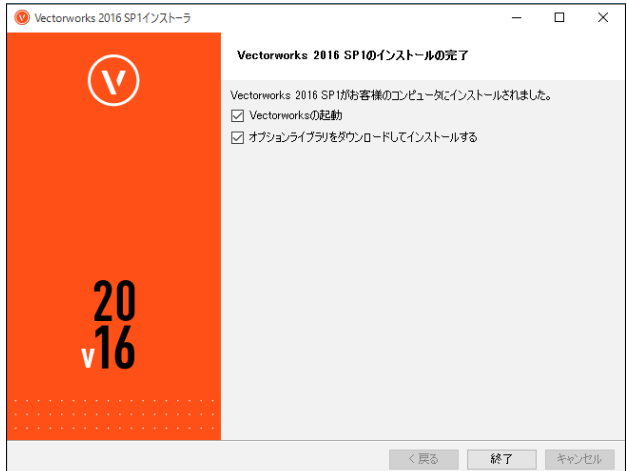

- ・ 「Vectorworks の起動」にチェックを入れると、Vectorworks ソフトウエアが自動的 に起動します。
- ・ 「オプションライブラリをダウンロードしてインストールする」にチェックを入れる と、Vectorworks Package Manager が起動します。リソースファイル(シンボルやハッ チング等)をインストールすることができます。

任意のライブラリのインストールボタンを押すとライブラリファイルが Vectorworks フォルダ> Libraries フォルダに自動的にインストールされます。

ダウンロード終了後、メニューから Vectorworks Package Manager を終了してくださ い。

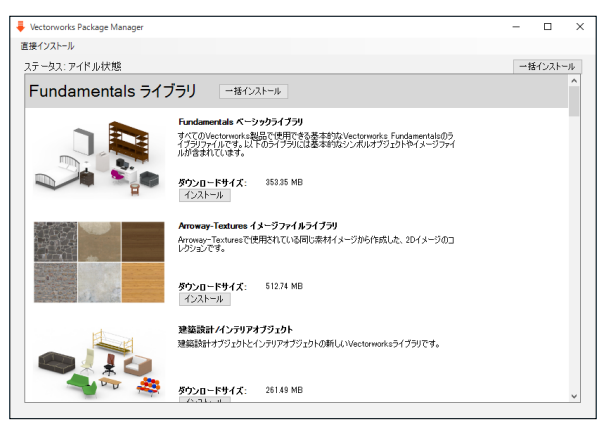

**\* ライセンスをお持ちでない製品のライブラリファイルを選択すると、ライ ブラリファイルはインストールされますが利用できません。適切な製品の ライブラリファイルを選択してインストールしてください。**

### **3-2-6. 移行マネージャについて**

Vectorworks ソフトウエアを初めて起動した時、移行マネージャが起動します。 移行マネージャは旧バージョンの作業環境を引き継ぐことができる Vectorworks2016 の新機能です。

ユーザのパソコンにインストールされている過去の Vectorworks を検索し、旧作業環境 (バージョン)の「作業画面」、「テンプレートファイル」、「ライブラリファイル」、「リソー スファイル」、「環境設定」を Vectorworks2016 へ移行します。

移行マネージャは、初回起動時のみではなく、ツールメニュー>移行マネージャ から 任意のタイミングで実行することができます。

1. Vectorworks2016 が起動すると移行マネージャが自動的に起動します。 移行する場合は、「はい」をクリックします。

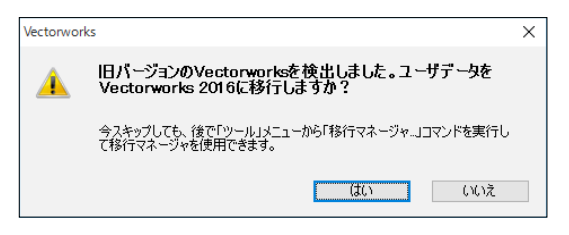

2. 「移行マネージャへようこそ」ダイアログが表示されます。「次へ」をクリックし ます。

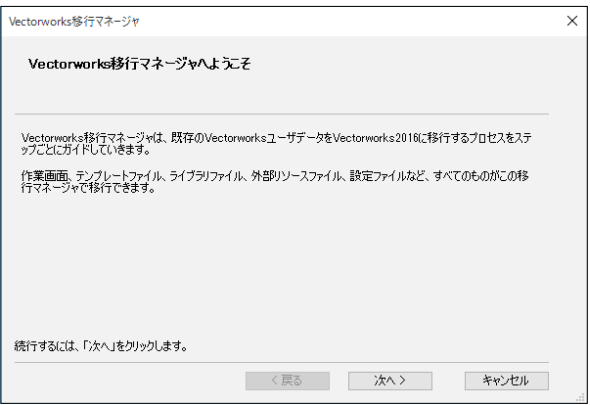

3. 「ユーザデータの選択」ダイアログが表示されます。

 「ユーザデータの移行元」をクリックすると、ご使用のパソコンにインストールさ れている旧バージョンが表示されますので、任意のバージョンを選択後、「次へ」 をクリックします。

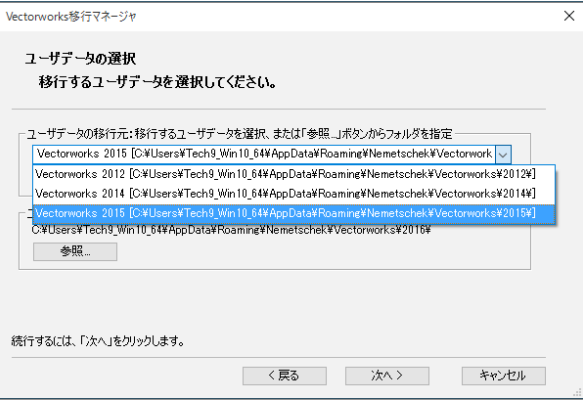

4. 移行可能なデータが表示されます。任意のデータを選択後、「次へ」をクリックし ます。

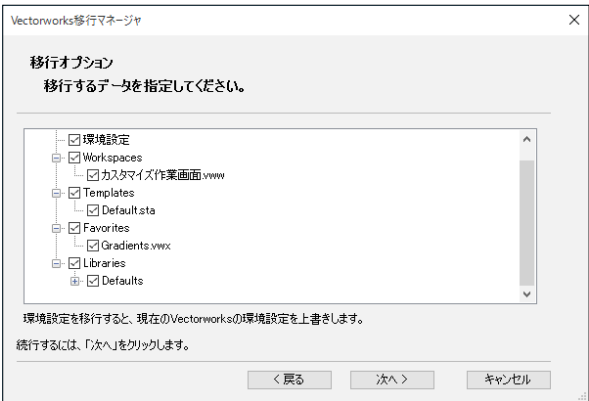

5. 「作業画面移行オプション」ダイアログが表示されます。任意の移行方法を選択後、 「次へ」をクリックします。

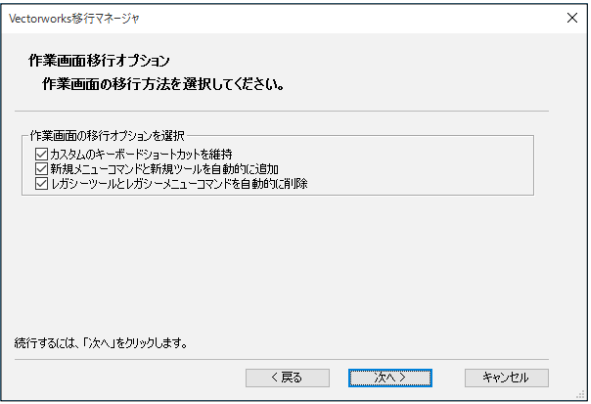

6. 「移行準備の完了」ダイアログが表示されます。「移行」をクリックします。

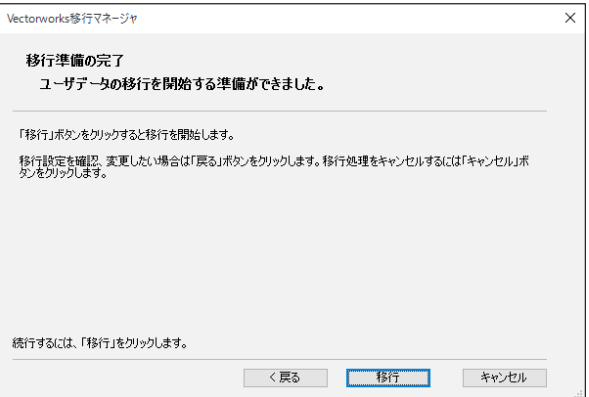

7. 「移行の完了」ダイアログが表示されます。「終了」をクリックすると移行が完了 します。

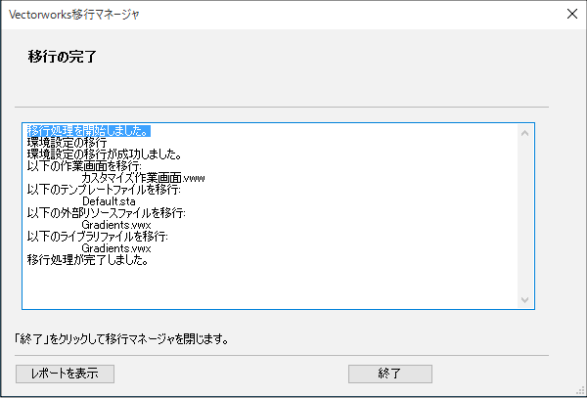

詳しくは Vectorworks ヘルプの「Vectorworks 移行マネージャ」をご参照ください。

### **3-2-7. ライブラリファイルの追加インストール**

Vectorworks2016 インストール時にライブラリファイルをインストールしなかった場 合、またはモジュールを追加した場合、後からライブラリファイルをインストールする ことが出来ます。Vectorworks2016 のヘルプメニューの「オプションライブラリ ( ダウ ンロード )」を選択して任意のライブラリをインストールしてください。

### <span id="page-34-0"></span>**3-3. Vectorworks ソフトウエアの起動**

Vectorworks 2016 サイトプロテクションネットワーク版のクライアントソフトウエ アを起動すると、サーバソフトウエアと通信を行います。このため、起動にはサーバ マシンとのネットワーク接続が必要です。

#### **\* ソフトウエアのライセンスを「持ち出し」 ている場合、期間内はネットワー クに接続する必要はありません。**

1. Vectorworks ソフトウエアを起動します。 インストール時にインストール先を指定しない場合は、以下の階層にインストー ルされています。 Windows :起動ディスク>「Program Files」フォルダ> VW2016 Net

Mac : 起動ディスク>「アプリケーション」フォルダ> VW2016 Net

・起動手順

- 1-1. Vectorworks 2016 アイコンをダブルクリックしてください。
- 1-2. Vectorworks ソフトウエアが起動します。
- 1-3. ログイン設定ダイアログボックスが開きます。

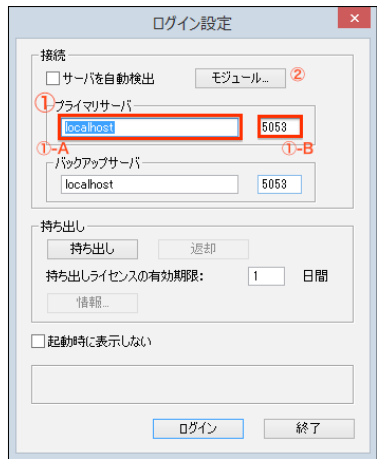

- 2. ログイン設定を行います。
- ①:プライマリサーバ

ライセンス管理ソフトウエアを起動しているサーバマシンの情報を入力し ます。

 ① -A:サーバマシンの IP アドレスを入力します。 例: 192.168.3.20

- ① -B:サーバマシンのポート番号を入力します。 デフォルトは 5053 です。 ライセンス管理ソフトウエアのセットアップ時に変更している場合は、 セットアップ時に控えておいた変更後の番号を入力してください。
- **\* 設定により、一時的にネットワークから切り離された環境で使用すること もできます。 ログイン設定ダイアログボックスの各種設定の詳細について、詳しくは Vectorworks ヘルプまたはリファレンスガイド .pdf をご覧ください。**
- ②:モジュール設定

 使用するモジュールの選択を行います。

**モジュール**をクリックすると、モジュールダイアログボックスが表示されます。

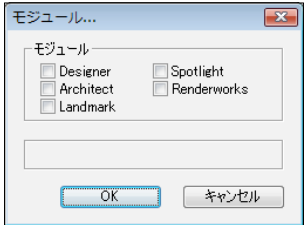

 必要なモジュールを選択します。何も選択しないで OK ボタンをクリックすると、 Fundamentals のみで起動します。Renderworks 以外の各モジュールは、重複し て選択することはできません。

- **\* 利用できるのはライセンスをお持ちの製品のみです。ライセンスをお持ち でない製品は利用できません。**
- **\* クライアントで使用できる作業画面は、使用するモジュールによって異な ります。初回起動時に警告が出る場合がありますが、そのまま起動してく ださい。**

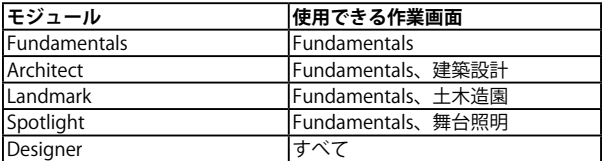

- 3. [OK] をクリックしてログイン設定ダイアログボックスに戻ります。
- 4. **ログイン**をクリックします 。Vectorworks ソフトウエアが正常にサーバマシンと 通信しライセンス管理ソフトウエアが起動を許可すると、Vectorworks ソフトウ エアが起動します。

# <span id="page-36-1"></span><span id="page-36-0"></span>**4. アンインストールについて**

Vectorworks 2016 サイトプロテクションネットワーク版をアンインストールする必 要がある場合、以下の方法で行うことができます。

Vectorworks 2016 サイトプロテクションネットワーク版は、以下のものから構成さ れています。

- ライセンス管理ソフトウエア
- Vectorworks ソフトウエア(クライアント)
- その他のファイル

これらのアンインストール手順について、OS ごとに説明します。

#### **\* ライセンス管理ソフトウエアをアンインストールした後には必ずコン ピュータを再起動してください。マシン 再起動後のログインは「管理者 権限(Administrator)」で行ってください。**

### **4-1. Windows**

#### **ライセンス管理ソフトウエア**

動作を停止したら、コントロールパネル内のアンインストール機能(「プログラムの追 加と削除」「プログラムのアンインストール」「プログラムと機能」など、OS によって 名前が異なります)を利用して「Vectorworks Site Protection Server(ライセンス管理 ソフトウエア)」を削除してください。

#### **Vectorworks ソフトウエア**

Vectorworks2016 をインストールすると、Vectorworks 関連のファイル / フォルダと dll がインストールされます。以下の手順でアンインストールしてください。

- **\* dll は他のソフトウエアが使用している場合があり、削除するとそれらの ソフトウエアが動作しなくなる場合があります。Vectorworks 以外で使用 していないことが確実でない限り、削除しないことをお勧めします。**
- 1. コントロールパネル>「プログラムと機能」を選択してください。

2. 「Vectorworks2016」を右クリックして「アンインストールと変更」を選択してく ださい。

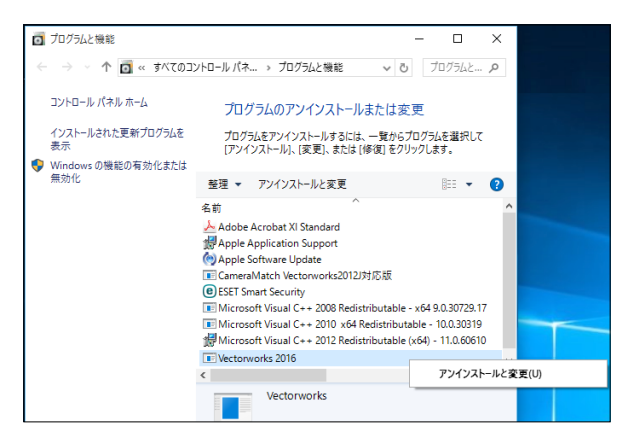

3. 確認ダイアログで、「はい」をクリックしてください。

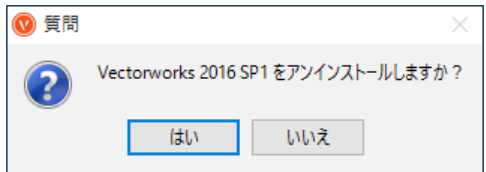

4. 確認ダイアログで、ユーザフォルダを削除するか確認を求められます。削除する 場合は「はい」を、削除しない場合は「いいえ」をクリックしてください。

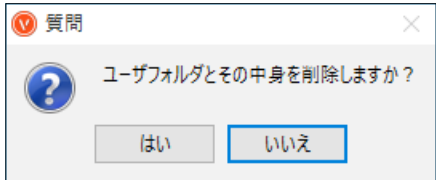

**\* ユーザフォルダを削除すると、カスタマイズした作業環境(作業画面・環 境設定・テンプレート・共有リソース・ライブラリ)が削除されます。こ れまでの作業環境を継続して使用したい場合は、「いいえ」をクリックし てください。**

5. アンインストールが終了します。OK ボタンをクリックして終了してください。

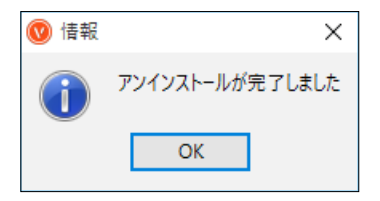

#### **dll ファイル(Windows のみ)**

- 1. コントロールパネル>「プログラムと機能」を選択してください。
- 2. 一覧内の以下の項目を右クリックし、「アンインストール」を選択してください。 以下の dll ファイルはご使用の OS によってインストールされない場合があります。 以下に記載されていて一覧に無い場合は無視してください。
- Microsoft Visual C++2008 Redistributable-x64 9.0.30729.17
- Microsoft Visual C++2010 x64 Redistributable 10.0.30319
- Microsoft Visual C++2012 Redistributable (x64) 11.0.60610

# **4-2. Mac**

#### **ライセンス管理ソフトウエア**

1. サーバマシンのハードディスクより「Vectorworks Site Protection Server」に置かれ ている Uninstall ファイルをダブルクリックし、ターミナルアプリケーションでシ ステムのパスワードを入力すると、ライセンス管理ソフトウエアが削除されます。

#### **Vectorworks ソフトウエア**

1. VW2016 フォルダ内、uninstall.app をダブルクリックしてください。

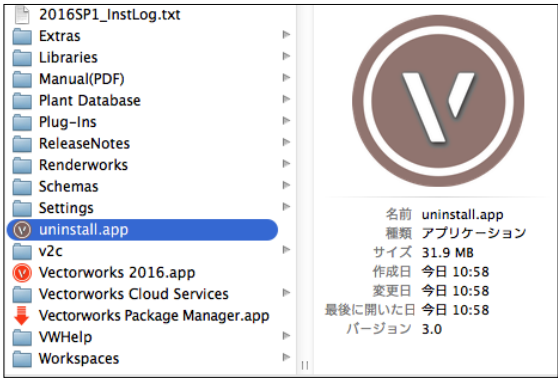

2. 確認ダイアログで、「はい」をクリックしてください。

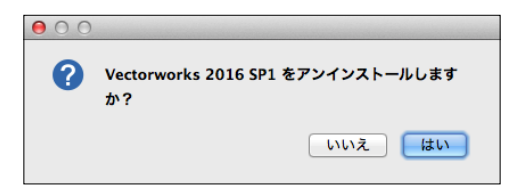

3. 確認ダイアログで、ユーザフォルダを削除するか確認を求められます。削除する 場合は「はい」を、削除しない場合は「いいえ」をクリックしてください。

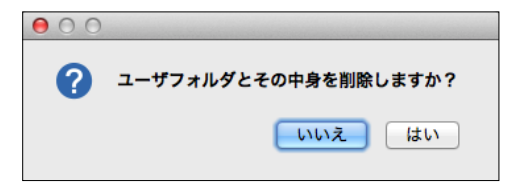

- **\* ユーザフォルダを削除すると、カスタマイズした作業環境(作業画面・環 境設定・テンプレート・共有リソース・ライブラリ)が削除されます。こ れまでの作業環境を継続して使用したい場合は、「いいえ」をクリックし てください。**
- 4. アンインストールが終了します。OK ボタンをクリックして終了してください。

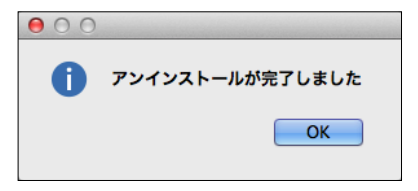

# <span id="page-41-0"></span>**5. 補足情報**

### **5-1. Vectorworks フォルダのアクセス権について**

<span id="page-41-1"></span>Vectorworks フォルダのアクセス権が正しくないと正常に利用できないことがありま す。Vectorworks ソフトウエアをインストールした後に、OS 上でフォルダやファイル のアクセス権を制限すると、Vectorworks ソフトウエアが正常に動作しなくなること があります。OS で利用できるアプリケーションを制限している場合にも Vectorworks ソフトウエアが起動しないことがあります。

### **5-1-1. フォルダ・ファイルのアクセス権に関する注意点**

- ○ インストールの前に、インストール先フォルダ ( アプリケーションフォルダ など ) のアクセス権が「読み書き可能」になっていることを確認してください。
- ○ インストール後、Vectorworks フォルダとその中に含まれるファイルおよび フォルダのアクセス権を変更しないでください。 (「読み書き可能」となっている はずですので、そのままにしてください )
- ○ マルチユーザーの OS では、あるユーザーアカウントでインストールを行うと、 別のユーザーアカウントでログインした場合に Vectorworks が利用できなくなる ことがあります。Vectorworks フォルダが、Vectorworks を利用する全てのユーザー アカウントで「読み書き可能」となっていることを確認してください。

以上は、Vectorworks ソフトウエアが動作中に、各種設定などを Vectorworks フォル ダ内 ( その下位のフォルダも含む ) に保存するためであり、正しく保存されない場合は、 Vectorworks ソフトウエアが正常に動作・起動しないことがあります。

#### **5-1-2. アプリケーションのアクセス権に関する注意点**

- ○ MacOS X では、ユーザーアカウントごとに、利用できるアプリケーションを制限 できます。もし Vectorworks が起動できない場合は、この設定もご確認ください。
- ○ ユーザアカウントの設定方法や、フォルダ・ファイルのアクセス権の設定方法な どは、お使いの OS のマニュアル等をご覧ください。。

### <span id="page-42-0"></span>**5-2. ドングル(ハードウエアプロテクトキー)お取り扱い上のご注意**

### **5-2-1. 他メーカー製のドングルとの混在**

他のメーカーのドングルに関しても定期的に試験を行ない、他メーカーのドングルと の混在環境でも問題なく動作することを確認しています。ただし、安定した動作のた めに、弊社製品のドングルを優先順位の高い USB ポートに接続してください。USB ポー トの優先順位は機種によって異なります。ご使用のマシンのマニュアルを参照してく ださい。

### **5-2-2. USB ポート接続ドングルについて**

USB ポートに接続すると、正常な場合はドングルの LED (ドングル本体のランプ)が 点灯します。お使いの機種や環境によっては、USB ポート自体が利用できないよう設 定されている場合がありますので注意してください。その場合は LED が点灯しません。

# **5-3. ソ フ ト ウ エ ア の FireWall 解 除 設 定 に つ い て (Windows)**

Vectorworks 2016 サイトプロテクションネットワーク版を使用する場合は、FireWall のブロックを解除するよう設定してください。解除設定は OS によって異なりますので、 詳しい設定は各 OS の説明書を参照ください。

ライセンス管理ソフトウエアはインストール時にこの設定を省くオプションが用意さ れていますので、ご活用ください。

#### **Windows 7、8/8.1 および 10 32/64bit**

【プログラム】

- 1. 「Windows セキュリティの重要な警告」ダイアログボックスが表示されます。
- 2. 「アクセスを許可する」ボタンをクリックします。

【サービス】

- 1. コントロールパネル > Windows ファイアウォール > Windows ファイアウォール を介したプログラムまたは機能を許可します。
- 2. 「別のプログラムの許可」ボタンをクリック > 参照ボタンで、rlm.exe および vektorwrx.exe(Vectorworks Network License フォルダ内)を指定して OK ボタン をクリックします。

#### **Windows Server 2008 32/64bit**

【プログラム】

- 1. 「Windows セキュリティの重要な警告」ダイアログボックスが表示されます。
- 2. 「ブロックを解除する」ボタンをクリックします。

【サービス】

- 1. コントロールパネル > Windows ファイアウォール > Windows ファイアウォール によるプログラムの許可 > 例外タブ > ポートの追加を選択します。
- 2. 名前: 適当な名前をつける(例: RLM Service など) ポート番号:5053 プロトコル:TCP と設定して OK ボタンをクリックします。

#### **Windows Server 2008 R2 および 2012 64bit**

【プログラム】

- 1. 「Windows セキュリティの重要な警告」ダイアログボックスが表示されます。
- 2. 「プライベートネットワーク」「パブリックネットワーク」にチェックを入れ、「ア クセスを許可する」ボタンをクリックます。

【サービス】

- 1. コントロールパネル > システムとセキュリティ > ファイアウォールの状態の確認 > Windows ファイアウォールを介したプログラムまたは機能を許可します。
- 2. 「別のプログラムの許可」ボタンをクリック > 参照ボタンで、rlm.exe および vektorwrx.exe (Vectorworks Network License フォルダ内) を指定して OK ボタン をクリックします。

# <span id="page-44-0"></span>**5-4. Windows 環境の複数アカウントでのクライアント運 用について**

Windows 環境で、Vectorworks クライアントを同一マシン上において、複数のユーザ アカウントで利用される場合には、ユーザアカウントごとに初回起動時のシリアル番 号の入力が必要になります。

ユーザアカウントごとのシリアル番号の入力を省略して利用されたい場合は、以下の 点にご注意のうえ、セットアップを行ってください。

> **\* なお、環境によりこの設定が有効にならない場合があります。 ご不明な点はテクニカルサポートデスク (<http://www.aanda.co.jp/Support/contact.html>)まで、ご連絡ください。**

- 1. Vectorworks クライアントをインストールする際は、必ず管理者アカウントにて 行ってください。
- 2. 管理者アカウントでインストール後、インストールされた「VW2016」プログラ ムフォルダを開きます。
- 3. フォルダ内の「Vectorworks2016.exe」アイコンを右クリックして「プロパティ」 を選択します。
- 4.プロパティダイアログボックス内の「互換性」タブから「管理者としてこのプログ ラムを実行する」オプションにチェックを入れてください。

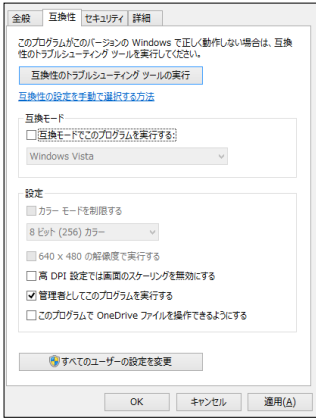

5.任意のユーザアカウントに切り替えて、Vectorworks の起動をご確認ください。

# <span id="page-45-1"></span><span id="page-45-0"></span>**5-5. ライセンス・モジュール追加およびバージョンアップ 時の注意点**

ライセンスやモジュールの追加、バージョンアップ時にはライセンス管理ソフトウエ アのライセンスファイルを入れ替える必要があります。

以下の手順に従ってライセンスファイルを更新してください。

- 1. Vectorworks クライアントが「持ち出し」しているライセンスをすべて返却して ください。
	- **\* ライセンスを持ち出したままライセンスファイルの更新を行うとライセン スを返却できなくなります。必ず返却してください。**
	- **\* ラ イ セ ン ス の 持 ち 出 し 状 況 は、 サ ー バ プ ロ グ ラ ム 上 で 確 認 で き ま す (「License Pool Status(ライセンスプールステータス)」)。**
- 2. Vectorworks クライアントをすべて終了してください。
- 3. ライセンス管理ソフトウエアでポート番号の変更を行っている場合は、その内容 を控えておいてください。
- 4. ライセンス管理ソフトウエアを終了してください。
- 5. 「Vectorworks Site Protection Server」フォルダにある既存のライセンスファイル を削除してください。
- 6. 新たなライセンスファイルを「Vectorworks Site Protection Server」フォルダにコ ピーしてください。
- 7. ライセンス管理ソフトウエアを起動します。ポート番号の変更が必要な場合 はインストール時に控えた内容をもとに再設定をしてください。詳しくは Vectorworks ヘルプまたはリファレンスガイド .pdf の「ポート番号を変更する」 をご覧ください。
- 8. モジュールの追加をした場合、必要に応じ Vectorworks クライアントからオプショ ンライブラリをダウンロードしてご利用ください。

#### **クライアントマシンを増設した場合の Vectorworks クライアントソフトウ エアのインストールについては、[20 ページの「3. Vectorworks ソフトウエ](#page-20-1) [アのセットアップ」](#page-20-1)を参照ください。**

# <span id="page-46-0"></span>**6. 快適にお使いいただくために**

本項目では、Vectorworks ソフトウエアの開発元である Vectorworks, Inc. の技術情報 をもとに、Vectorworks2016 をお使いいただくユーザ向けに必要な情報をまとめてい ます。

# **6-1. グラフィックスコントローラについて**

Vectorworks 2016 は、今までのリリースと同様にさらなるグラフィックスハードウエ アの要求水準を大幅に上げる改良を追加しています。新しい Vectorworks グラフィッ クスモジュール (Vectorworks Graphics Module) でもたらされるグラフィックス性能・ 品質は、グラフィックスコントローラの速度・RAM の量、そして拡張機能に直接依存 します。これらの新機能は、対応したハードウエアで使用すると非常に高速かつ滑ら かな操作感をもたらしますが、古い、または適合しないハードウエアで用いると、顕 著に動作が遅くなります。

グラフィックスコントローラは以下の 3 種類があります。

- グラフィックスコントローラメーカー製で、パソコンの拡張スロットに増設する ボードタイプの GPU をグラフィックスボード。
- グラフィックスコントローラメーカー製で、マザーボード上に取り付けられてい るチップタイプ GPU を単体グラフィックス。

○ CPU に内蔵されている一体タイプの GPU を CPU 内蔵グラフィックス。 基本的に Vectorworks は、グラフィックスボード、および単体グラフィックスを推奨 します。やむをえず CPU 内蔵グラフィックスを使用する場合は、Iris、Iris Pro を推奨 します。

## <span id="page-47-0"></span>**6-2. OpenGL について**

Vectorworks 2016 では、グラフィックスコントローラは最低でも OpenGL のバージョ ン 2.1 をサポートしている必要があります。この要件を満たさない場合は、OpenGL モー ドでレンダリングを実行すると機能が制限され、十分な効果を得ることはできません。 OpenGL の影と輪郭のレンダリングは VRAM を大幅に使うため、最低でも 1GB、でき れば 2GB 以上の VRAM を必要とします。特に以下の機能を組み合わせて、OpenGL の 影や輪郭をフルに活用したいと考え、かつ、お使いのグラフィックスコントローラが、 512MB 未満の VRAM しか搭載していない場合は、グラフィックスコントローラをアッ プグレードすることをお奨めします。

- 数多くの光源
- 点光源
- イメージ / 反射 / 透過 テクスチャ
- アンチエイリアス
- 高品質の影
- 大量の図形
- 複雑な図形

# **6-3. VRAM について**

Vectorworks を十分に動作させるのに必要な VRAM の量は、使用するディスプレイの サイズと Vectorworks ファイルの複雑さに依存します。標準解像度が 1920 x 1080 以 下の中程度のサイズのディスプレイでは、少なくとも 1GB の VRAM を搭載したグラ フィックスコントローラを使用してください。30 インチ以上などの大きいディスプレ イでは少なくとも 2GB 以上、できれば 4GB 以上の VRAM を搭載した新しいグラフィッ クスコントローラを使う必要があります。

### <span id="page-48-0"></span>**6-4. グラフィックス環境について**

### **6-4-1. Windows のグラフィックス環境について**

NVIDIA 製または AMD 製のチップを搭載したグラフィックスボードの使用を推奨しま す。

評価検証済みのグラフィックスボードについては、[49 ページの「6-6. 動作確認済み](#page-49-1) [のグラフィックスコントローラについて」の](#page-49-1)情報をご参照ください。

問題の発生を防止するため、推奨しないグラフィックスコントローラについては [49](#page-49-2) [ページの「6-7. 対象外グラフィックスコントローラについて」](#page-49-2)の情報をご参照ください。

ノートパソコン / ビジネス用デスクトップパソコンでは、単体グラフィックスを搭載 した機種を推奨します。CPU 内蔵グラフィックスに比べ、より高い操作感を得ること ができます。

CPU 内蔵グラフィックスを使用した場合、複雑で大量の図形を使用すると表示速度 が低下する場合があります。やむをえず CPU 内蔵グラフィックスを使用する場合は、 Iris、Iris Pro を推奨します。

その他(Intel HD 系)は、問題が発生する可能性が高いためご使用は避けてください。 なお、グラフィックスコントローラの性能に依存するレンダリングモードの種類につ いては [52 ページの「6-12. Renderworks のハードウエア依存」](#page-52-1)をご参照ください。

### **6-4-2. Mac のグラフィックス環境について**

Mac Pro:

NVIDIA または AMD 製のチップセットを搭載したグラフィックスボードの使用を推奨 します。

MacBook、iMac、Mac Mini:

単体グラフィックスを搭載した機種を推奨します。CPU 内蔵グラフィックスに比べ、 より高い操作感を得ることができます。

CPU 内蔵グラフィックスを使用した場合、複雑で大量の図形を使用すると表示速度が低 下する場合があります。やむをえず CPU 内蔵グラフィックスを使用する場合は、Iris、 Iris Pro を推奨します。

その他(Intel HD 系)は、問題が発生する可能性が高いためご使用は避けてください。

# <span id="page-49-0"></span>**6-5. グラフィックスドライバについて**

古いバージョンのグラフィックスドライバを使用すると、問題が発生する場合があり ます。Vectorworks を使用する前に、まずグラフィックスドライバを最新のバージョ ンへアップデートしてください。

NVIDIA ドライバ :<http://www.nvidia.co.jp/Download/index.aspx?lang=jp> AMD ドライバ :<http://support.amd.com/ja-jp/download>

# **6-6. 動作確認済みのグラフィックスコントローラについて**

<span id="page-49-1"></span>以下のサイトで、動作確認済みのグラフィックスコントローラをご案内しています。 <http://www.aanda.co.jp/Support/sysreq/QualityTestedHardware2016.html>

# **6-7. 対象外グラフィックスコントローラについて**

<span id="page-49-2"></span>以下のグラフィックスコントローラを使用した際、問題が発生することが確認されて いますのでご使用は避けてください。

- NVIDIA NVS シリーズ
- ATI Radeon HD 4550
- Intel HD Graphics, Intel GMA

使用を避けられない場合は、最新バージョンのグラフィックスドライバを使用してくだ さい。

# **6-8. リモート環境および仮想マシン**

Vectorworks は、Remote Desktop、Terminal Services、VNC などのリモートログイン 環境や、 Parallels、または VMware などの仮想マシン環境での動作を特に考慮してい ません。 これらの環境では管理者の検証用やユーティリティ目的ならば使用できる場 合がありますが、インタラクティブな画面上の動作速度が低下します。

Vectorworks は、Mac 上の Boot Camp での動作をサポートしています。 使用するハー ドウエアで適切、かつ最新のドライバを使用する限り、安定して動作するでしょう。

# <span id="page-50-0"></span>**6-9. OS について**

### **6-9-1. OS のアップデートについて**

Vectorworks リリース時にご案内している OS(オペレーティングシステム)のバージョ ンを最低動作環境として推奨します。OS に起因する問題が発見された場合には、問題 解決の最初の手順として、 OS のアップデートをお願いする場合があります。

### **6-9-2. 32bit OS について**

Vectorworks2016 は 64bit アプリケーションです。32bit OS には対応しておりません。

# **6-10. 動作の最適化**

- 大容量のファイルと複雑なレンダリングモードを用いて作業する場合、最低でも 8GB の RAM を搭載して使用することを強く推奨します。RAM の容量が不足する と、Vectorworks は仮想メモリを使用することで動作し続けますが、ハードディ スクにアクセスするため動作速度は著しく低下します。また、十分な RAM 容量 があれば完了する操作の場合にもエラーが発生する場合があります。
- 高速なハードディスクドライブを使用することで、仮想メモリ使用時にシステム の動作速度を若干向上させることができます。
- CPU のクロック速度が高速であるほど Vectorworks の操作感が向上します。
- インストールに必要なハードディスクドライブの容量は、プログラムのみで 3GB 必要です。オプションライブラリのインストールには、さらに 16GB 必要となり ます。 オプションライブラリの一部をインストールしないことで、容量を削減すること ができます。

# <span id="page-51-0"></span>**6-11. プロジェクト共有とネットワーク帯域(ネットワー ク回線容量)**

ネットワークを通じてプロジェクト共有の作業を行う場合、Vectorworks のパフォー マンスはネットワークの速度に左右されます。ネットワーク速度が充分でない場合は、 プロジェクトファイルに変更を反映させる操作やローカルのワーキングファイルの更 新操作など、ネットワーク越しに大量のデータ送信するような操作を実行すると、速 度が低下します。

最低でもファストイーサネット (100Mbit/s)のネットワーク接続を推奨します。大 きなプロジェクトの場合は、高速で、滑らかな動作を得るためはギガビットイーサネッ ト(1Gbit/s)のネットワーク接続を強く推奨します。遅いネットワーク環境でも、大 量のデータ送信を送信する操作を最小限に抑えることで十分ご使用いただくことがで きます。

#### **\* プロジェクト共有機能は、Fundamentals では利用できません。**

# <span id="page-52-0"></span>**6-12. Renderworks のハードウエア依存**

<span id="page-52-1"></span>Renderworks に は、Maxon 社 製 の CineRender エ ン ジ ン が 搭 載 さ れ て い ま す。 CineRender は完全に 64bit 化されているため 128GB 以上の RAM やマルチコア(複数 CPU コア)を活用できます。

しかし、これは Renderworks ベースのモードにのみ影響します。OpenGL、ワイヤー フレーム、陰線レンダリングは CineRender エンジンを用いていないため、マルチコア を使用することができません。

下表に、レンダリングモードの種類と、レンダリング操作を行う際にプロセッサ(CPU) を使用するかグラフィックスコントローラ(GPU)を使用するかを示します :

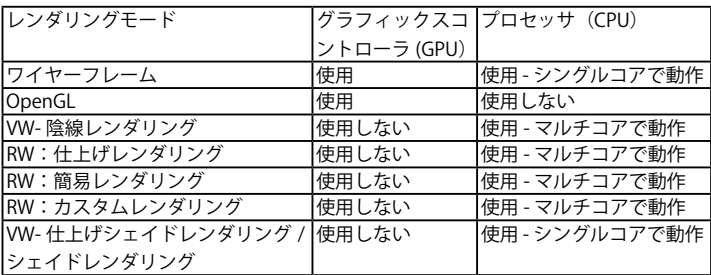

上表からわかるように、グラフィックスコントローラのリソースを使用するレンダリ ングモードは OpenGL とワイヤーフレームのみです。 他のレンダリングモードはグラ フィックスコントローラに依存しないため、グラフィックスコントローラをアップグ レードしても、OpenGL とワイヤーフレーム以外ではレンダリング速度や品質は向上 しません。

 (注意:レンダリングモードではありませんが、グラフィックスコントローラは 2D/ 平面ビューおよび通常の 2D ナビゲーショングラフィックスに直接影響します)

逆に、 Renderworks ベースのレンダリングモードは主に CPU を使用し、マルチコアを 使用することができます。このため、これらのモードでレンダリング速度を向上させ るには、より上位の CPU にすると効果的です。

ワイヤーフレームモードは、グラフィックスコントローラのアップグレードと、より パワフルな CPU の両方で効果がありますが、グラフィックスコントローラに依存する 度合いが高くなります。

# <span id="page-53-0"></span>**6-13. 高解像度ディスプレイについて**

<span id="page-53-1"></span>Mac には Retina ディスプレイや 5K ディスプレイを、Windows には 4K ディスプレイ を搭載している機種があります。これらの機種で Renderworks レンダリングを行うと、 画面の解像度に合った高精細なレンダリングを行うことができます。反面、生成する ピクセル数が多くなるため標準的なディスプレイと比較すると 3 〜 4 倍のレンダリン グ時間が必要となります。

Mac の Retina、または 5K ディスプレイを搭載している機種で Renderworks レンダリ ングを高速化したい場合は、Vectorworks アプリケーションアイコンを Ctrl キー + ク リックしてコンテキストメニューから「情報を見る」を選択し、「低解像度で開く」を チェックしてください。チェックすることにより標準的な解像度でレンダリングされ るようになり、レンダリング時間を抑制することができます。

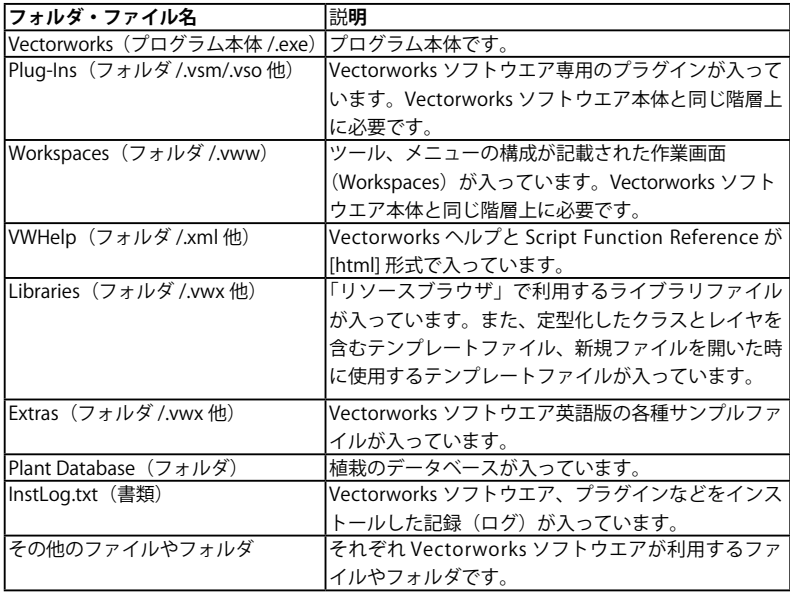

# **6-14. Vectorworks ファイルとフォルダ(クライアント)**

**\*「Plug-Ins」フォルダと「Workspaces」フォルダ、その他インストールさ れた書類は " 絶対に " 必要なものです。これらがないと、Vectorworks は 起動しません。**

# <span id="page-54-0"></span>**7. FAQ**

ご質問の多い項目を Q&A 形式でご紹介します。お問い合わせいただく前にご確認くだ さい。

#### **ライセンス管理ソフトウエア**

- **Q. エラーが表示されます。**
- **A.** Vectorworks ヘルプまたはリファレンスガイド .pdf の「エラーメッセージ一覧」にエラー 表示の情報が記載されています。問題の原因を確認し、対処法をお試しください。

#### **Q. ライセンス管理プログラムを遠隔管理できますか?**

**A.** インストールはローカル環境で行う必要がありますが、管理画面の表示や操作は別のマシ ンからでも行うことができます。ウェブブラウザのアドレスに、 http:// サーバマシンの IP アドレス : ポート番号 を入力すると、表示できます。

- **Q. Vectorworks 2016 サイトプロテクションネットワーク版のライセンス管理プログ ラムで使用しているドングルの種類は?**
- **A.** シングルライセンスの SafeNet HL USB ドングル(HASP HL)を使用します。

#### **Q. ライセンス持ち出しの制限をカスタマイズできますか?**

**A.** ISV サーバのオプションで設定可能です。持ち出し可能日をデフォルトの 30 日以下に 抑えたい場合は「ROAM\_MAX\_DAYS」を、特定ユーザにのみ持ち出しを許可したい 場合は「INCLUDEALL\_ROAM」を、特定ユーザが持ち出せないようにさせたい場合は 「EXCLUDEALL\_ROAM」を設定する事ができます。例えば大多数のユーザに持ち出させた くないケースでは「INCLUDEALL\_ROAM」で制限するなど、用途にあわせて設定してく ださい。詳しくは Vectorworks ヘルプまたはリファレンスガイド .pdf の「サーバオプショ ンを指定する」をご覧ください。

#### Q. ライセンス管理ソフトウエア(ISV サーバ)がライセンスファイルを読み込む時 **間を変更できますか?**

**A.** できません。深夜 0 時に再読み込みされます。

#### **Q. 管理画面にパスワードを設定できますか?**

**A.** 設定することが可能です。Vectorworks ヘルプまたはリファレンスガイド .pdf の「サーバ のパスワードを設定する」をご覧ください。

#### **Vectorworks ソフトウエア**

**Q. 「インストールに失敗しました」と表示されます。**

**A.** OS のユーザアカウント名が2バイト文字(日本語)となっている場合に発生する場合が あります。1バイト文字(半角英数)のアカウントを新規作成し、そのアカウントでログ インし直した状態でインストールをお試しください。

#### **Q. インストールが止まる/インストーラが強制終了する。**

- **A.** 1. セキュリティソフトウエアなどの常駐プログラムを停止させた状態でお試しください。 ウィルス対策ソフトなどのセキュリティソフトウエアが、インストールやアップデート を阻害することがあります。
	- 2. マシン管理者権限でログインした状態で、インストールをお試しください。また、フォ ルダやアプリケーションのアクセス権をご確認ください。アクセス権については、本ガ イド内の 41 ページの「5-1. [Vectorworks フォルダのアクセス権について」](#page-41-1)をご参照 ください。
- **Q. 追加モジュール(Architect, Landmark, Spotlight, Designer モジュール)を追加 購入したが使用できません。**
- **A.** 1. ライセンス管理ソフトウエア側で追加モジュールが利用可能なライセンスファイルを使 用してください。
	- 2. クライアント側のモジュール設定を確認してください。
- **Q. Vectorworks を起動できない/ Vectorworks の動作が不安定(頻繁に強制終了す る/極端に動作が遅い)**
- **A.** 1. ご利用のパソコンが Vectorworks が必要とする動作環境を満たしているかご確認くださ い。
	- 2. セキュリティソフトウエアなどの常駐プログラムを停止させた状態でお試しください。 ウィルス対策ソフトなどのセキュリティソフトウエアが 動作を阻害することがありま す。
	- 3. 41 ページの「5-1. [Vectorworks フォルダのアクセス権について」](#page-41-1)をご参照ください。
	- 4. Windows: グラフィックスドライバを更新してください。

#### **Q. Vectorworks をアンインストールしたい。**

**A.**[36 ページの「4. アンインストールについて」](#page-36-1)をご参照ください。

#### **Q. クライアントのシリアル番号を確認すると、ライセンス製品に「Designer/ Renderworks」と表示されています。**

**A.** Vectorworks はインストール時に、Vectorworks Designer/Renderworks 製品の全機能をイ ンストールしています。このため、Vectorworks クライアントで(「環境設定」>「その他」 タブ>「シリアル」ボタンをクリックして)シリアル番号を確認すると、ライセンス製品 には Designer と Renderworks が表示されます。ただし、実際使用できる製品はライセン スをお持ちのものだけです。

#### **Q. クライアントの Vectorworks でライセンスの持ち出し機能が利用できません。**

**A.** ライセンス管理ソフトウエア側の ISV オプションで制限をかけている可能性があります。 まず、ISV オプションの設定をご確認ください。

# <span id="page-57-0"></span>**8. 付録**

# **8-1. セットアップ状況確認のヒント**

セットアップ後にライセンス管理ソフトウエアや Vectorworks クライアントの動作に 支障がある場合は、FAQ の確認に併せて以下のリストを確認してみましょう。

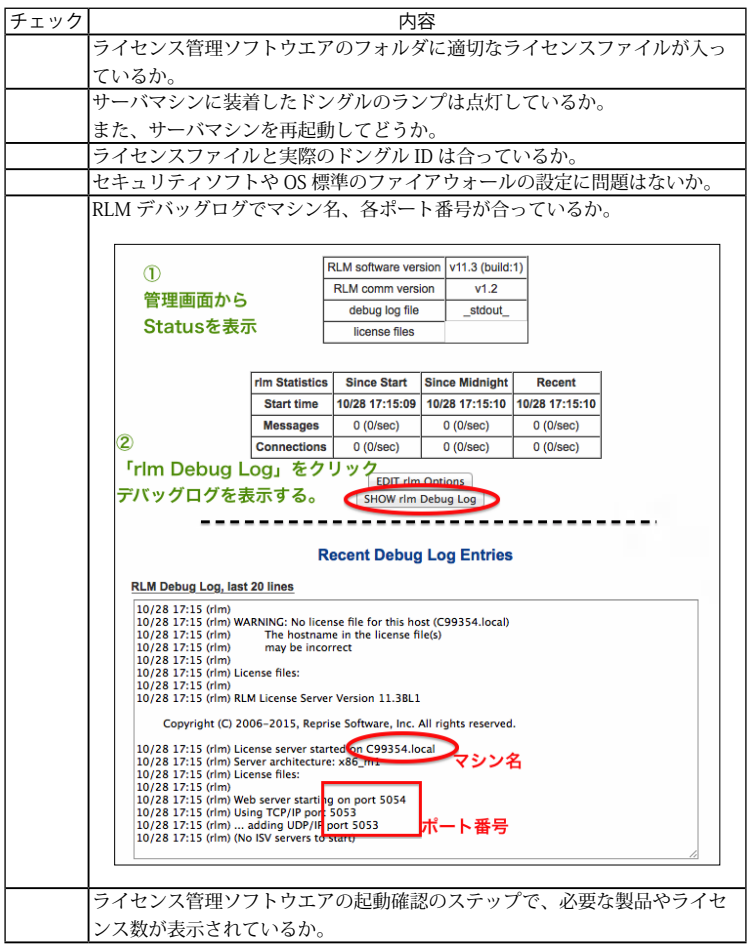

<span id="page-58-0"></span>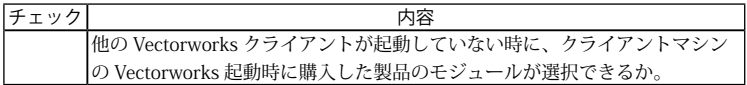

# **8-2. 技術情報関連**

Vectorworks ソフトウエアを快適にご使用いただくための情報や、出荷時点での既知 の障害、仕様上の制限事項をご案内いたします。

最新の情報は、弊社 web サイトにて、随時ご案内しています。 エーアンドエー web サイト: http://www.aanda.co.jp/Vectorworks/sysreq.html

# **(メモ)**

#### 禁転載 / 不許複製

Vectorworks 2016 サイトプロテクションネットワーク版 セットアップガイド 2015年11月30日 初版

製作・発行 エーアンドエー株式会社 101-0062 東京都千代田区神田駿河台 2-3-15